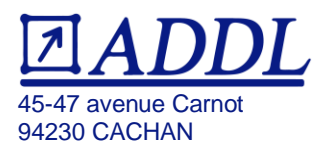

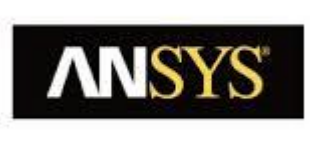

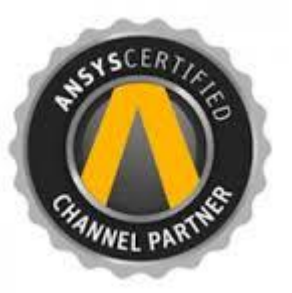

## Téléchargement et Installation ANSYS 2021 R1 : Student

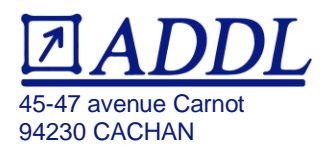

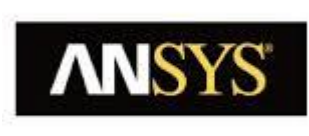

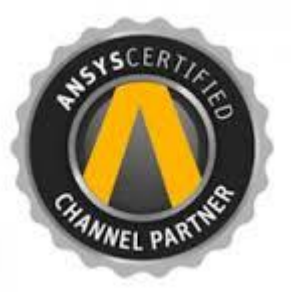

Ce guide vous donne la marche à suivre pour télécharger et installer les logiciels ANSYS si vous êtes étudiant.

**Attention cette version n'est pas prévue pour un usage industriel,** elle vise une utilisation sur les ordinateurs des étudiants qui souhaitent utiliser ANSYS et les enseignants pour la préparation de leur cours.

La version « student » n'est disponible que sous Windows ! De plus ANSYS n'assure plus de suivit pour Windows 7. Si vous posséder un OS linux ou Mac, nous vous conseillons de créer une machine virtuelle sous Windows 10 sur votre PC afin de pouvoir profiter gratuitement de la version « Student » des logiciels ANSYS.

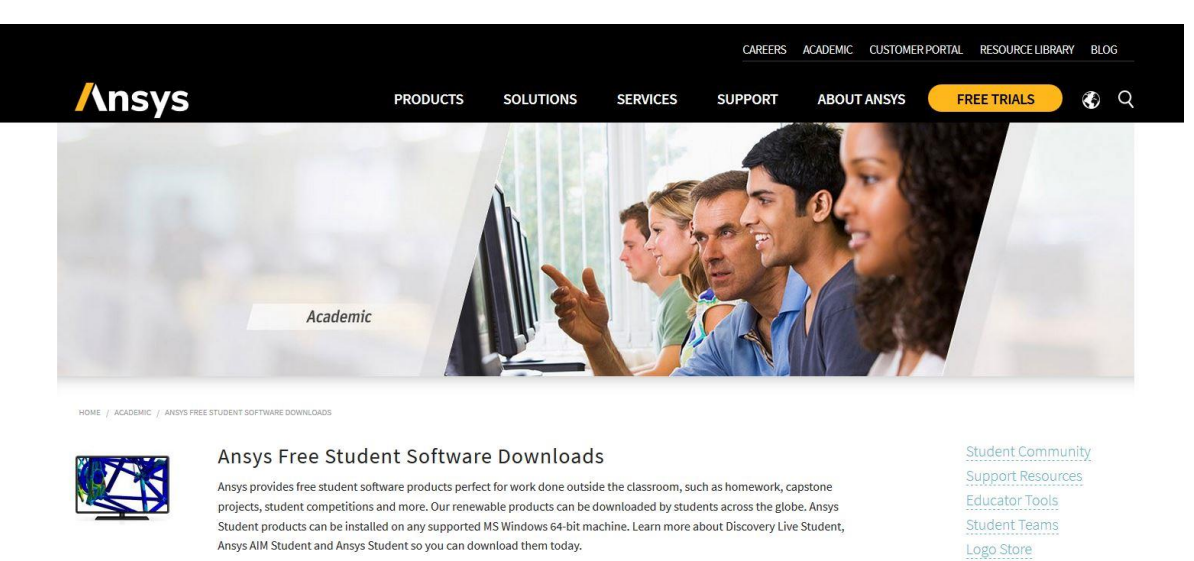

Pour télécharger les fichiers nécessaires rendez-vous sur le site :

Puis cliquez sur le package qui vous intéresse, le téléchargement devrait se lancer directement.

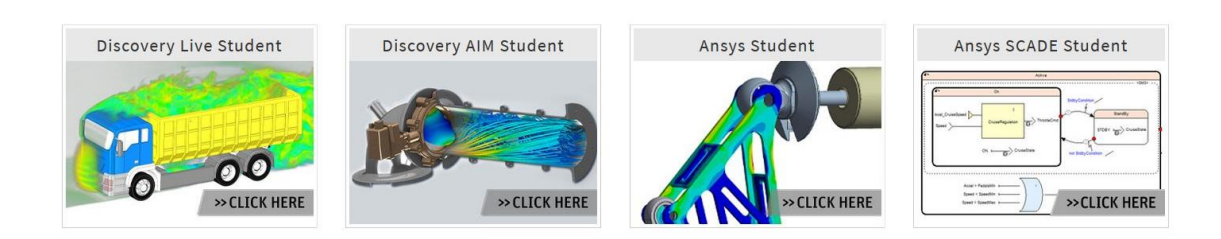

**EMasters Degree** 

Terms & Conditions

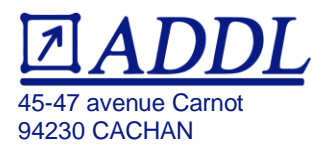

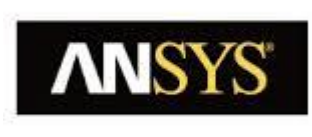

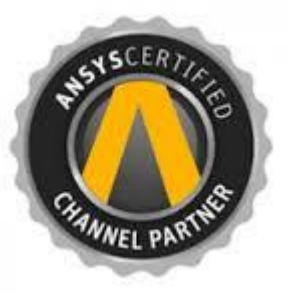

Après avoir dézippé le fichier téléchargé, faites un clic droit sur setup.exe et **exécuter en tant qu'administrateur**. (même si vous êtes sur une session administrateur !)

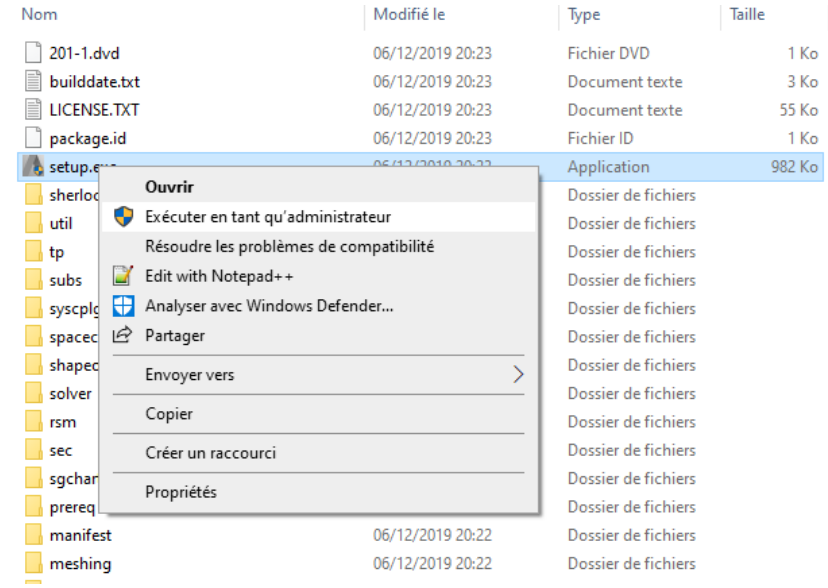

La fenêtre d'installation si dessous devrait s'ouvrir. Accepter les termes et les conditions du contrat puis cliquez sur suivant.

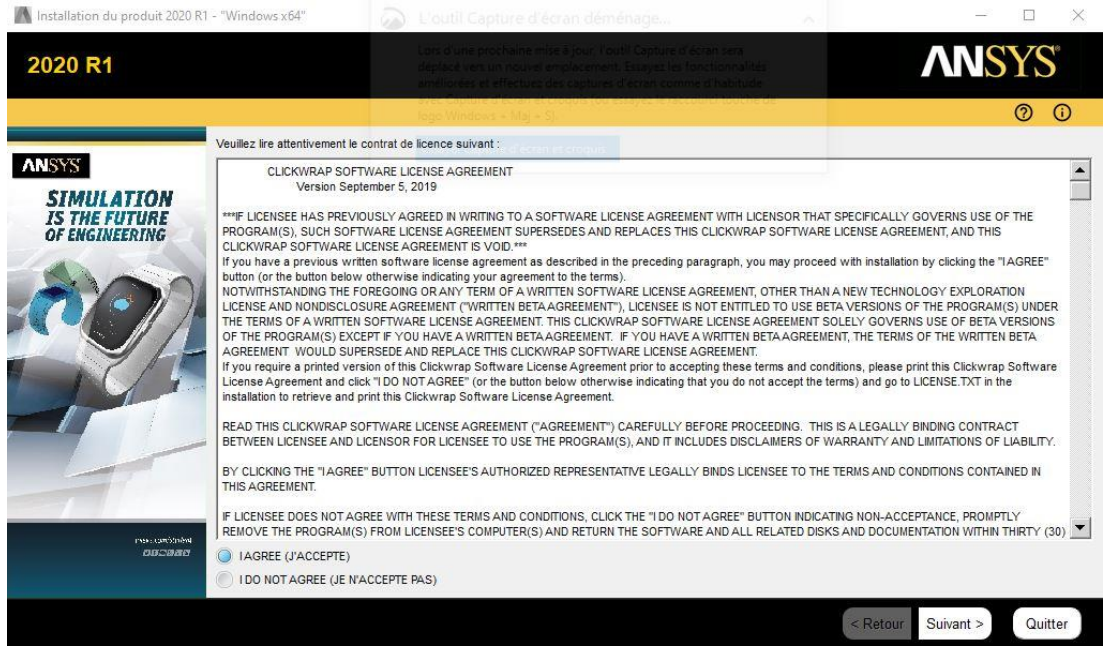

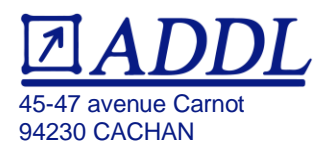

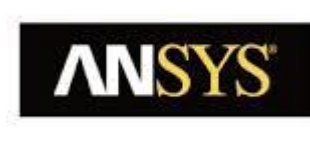

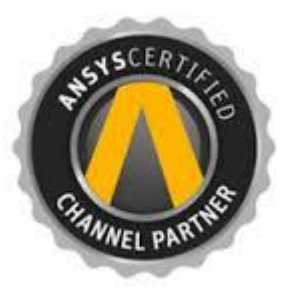

Au besoin sur la nouvelle page qui s'affiche, vous pouvez changer le répertoire d'installation. Une fois précisé, cliquez sur suivant.

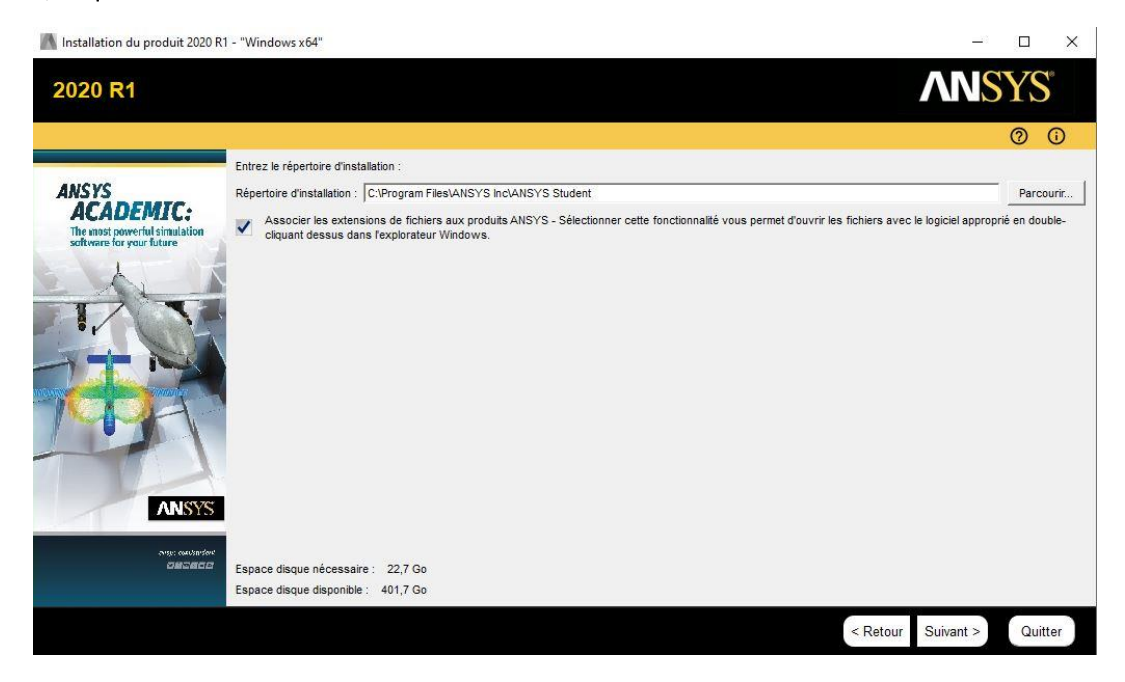

La procédure d'installation devrait se lancer.

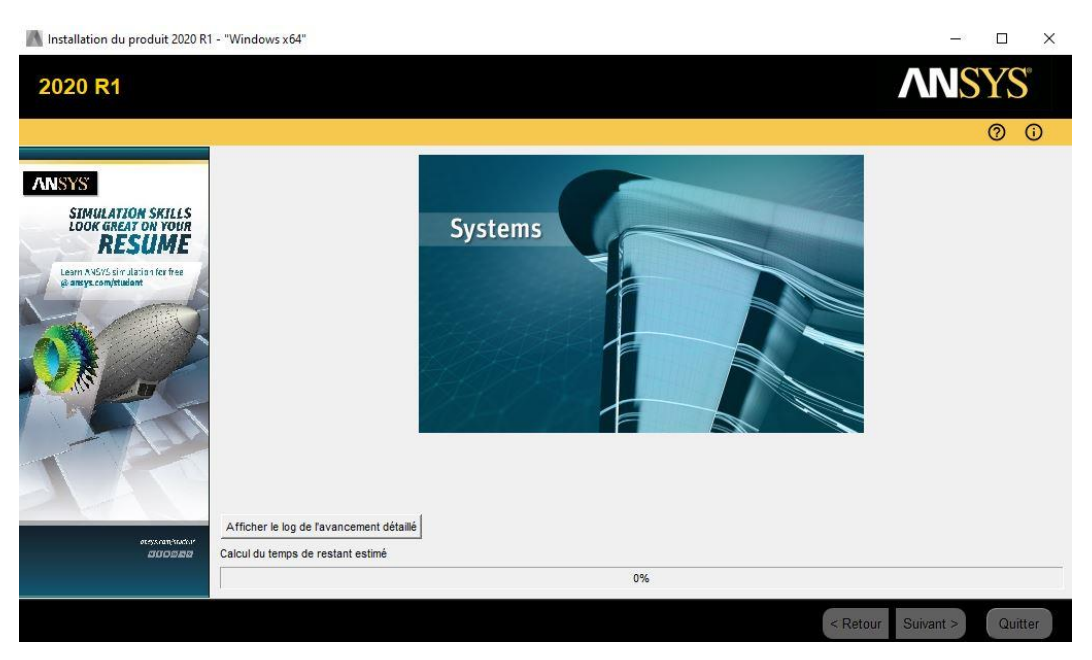

Une fois l'installation fini vous pouvez directement utiliser les logiciels. (Pas de gestionnaire ni de fichier licences requit)